# <span id="page-0-0"></span>**Create a ServiceNow dynamic share**

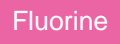

**Dynamic shares** allow for real time sharing of ServiceNow records as they are created, updated, and/or deleted. Creating a dynamic share for a table will allow you to sync records for that table with the records in another application instance. The **Dynamic Share** module under **Replicator** in ServiceNow lists your dynamic share records that specify the format, conditions, and destination of data that will be dynamic shared out of your ServiceNow instance.

# **Prerequisites**

First, you will need to [install Replicator for ServiceNow](https://docs.perspectium.com/display/fluorine/Install+Replicator+for+ServiceNow), [run the Finish Install scripts](https://docs.perspectium.com/display/fluorine/Run+Finish+Install+scripts), and [set your initial Perspectium & Replicator properties.](https://docs.perspectium.com/pages/viewpage.action?pageId=6095890)

You will also need to [create a shared queue.](https://docs.perspectium.com/display/fluorine/Create+a+ServiceNow+shared+queue)

# **Procedure**

To create a Replicator for ServiceNow dynamic share, follow these steps:

# 1

# **Navigate to Dynamic Share**

In ServiceNow's left side navigation window, navigate to **Perspectium** > **Replicator** > **Dynamic Share** or simply type and then click on **Dynamic Share**.

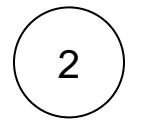

# **Click New**

At the top of the form next to Replicator Configurations, click the **New** button.

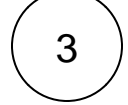

#### **Type a dynamic share name**

In the **Name** field, type any name for your dynamic share.

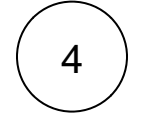

#### **Choose a table to dynamic share**

Click the dropdown next to **Table**. Then, search for and choose the table whose data you want to dynamic share out of your ServiceNow instance.

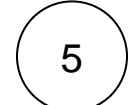

#### **Make your dynamic share active**

Check the **Active** box to activate your dynamic share and start sharing out record data dynamically.

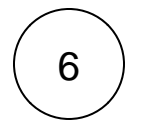

#### **Choose an encryption method**

Choose a method to encrypt the data that will be shared out from the **Encryption Method** dropdown. Cipher options include:

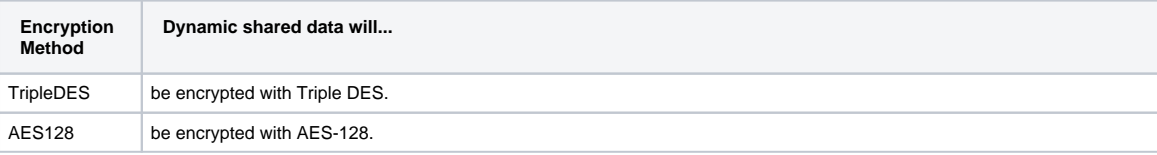

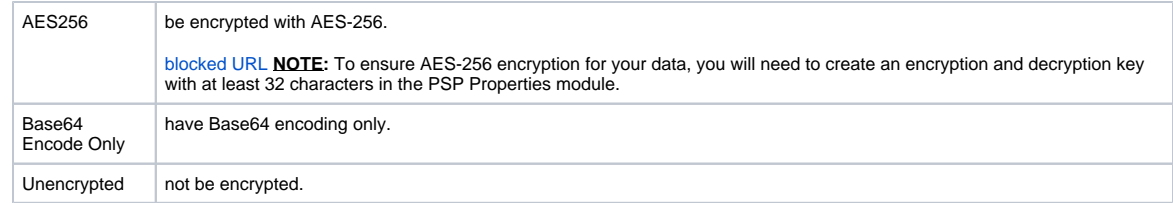

# 7

# **Choose your trigger conditions**

Scroll down to the **Trigger Conditions** tab and check any or all of the following boxes:

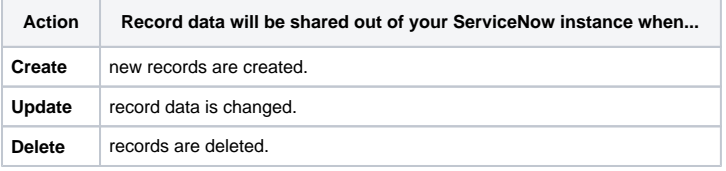

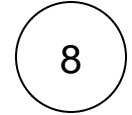

9

# **Choose a target queue**

Click the **Additional Settings** tab and then click the icon next to the **Target queue** field. In the Queues popup, choose the shared queue that you want to dynamic share your record data to.

# **Click Submit**

Click the **Submit** button at the bottom of the form to save the configurations for your dynamic share.

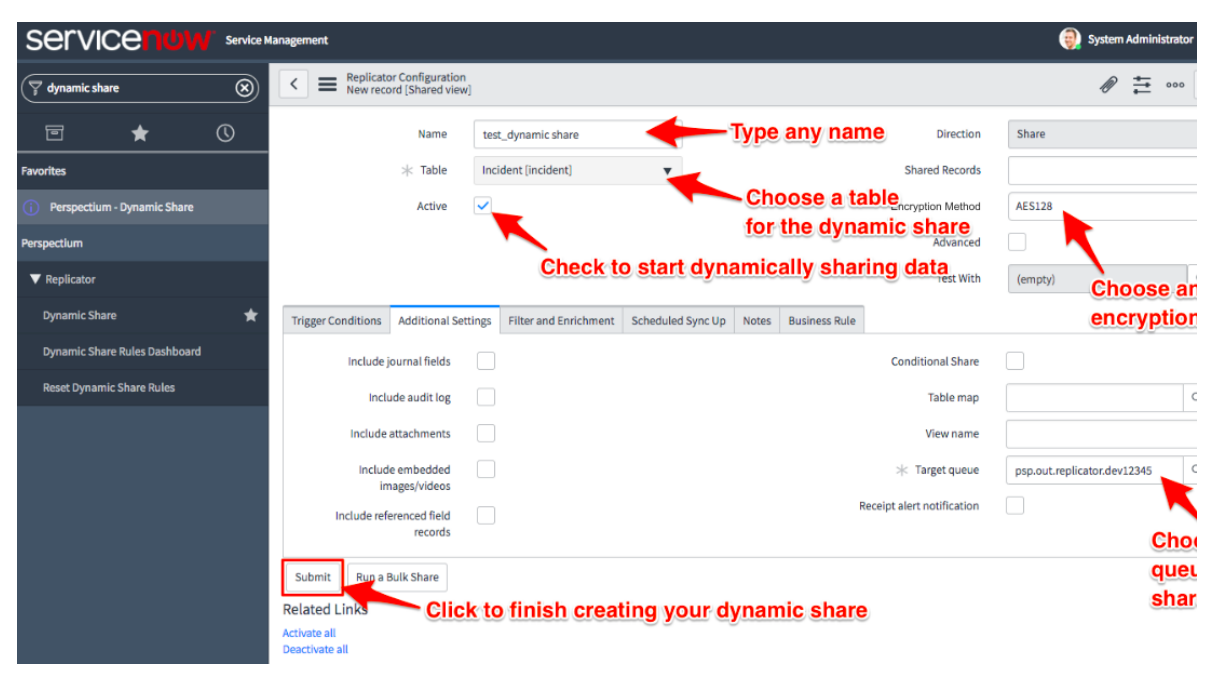

# **Similar topics Contact Perspectium Support**

- [Create a ServiceNow dynamic share](#page-0-0)
- [Interactive only](https://docs.perspectium.com/display/fluorine/Interactive+only)
- [Configure business rule timing and order](https://docs.perspectium.com/display/fluorine/Configure+business+rule+timing+and+order)
- [Share base table records only](https://docs.perspectium.com/display/fluorine/Share+base+table+records+only)
- [Scheduled sync up](https://docs.perspectium.com/display/fluorine/Scheduled+sync+up)

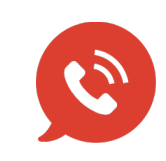

**US: [1 888 620 8880](tel:18886208880) UK: [44 208 068 5953](tel:442080685953) [support@perspectium.com](mailto:support@perspectium.com)**